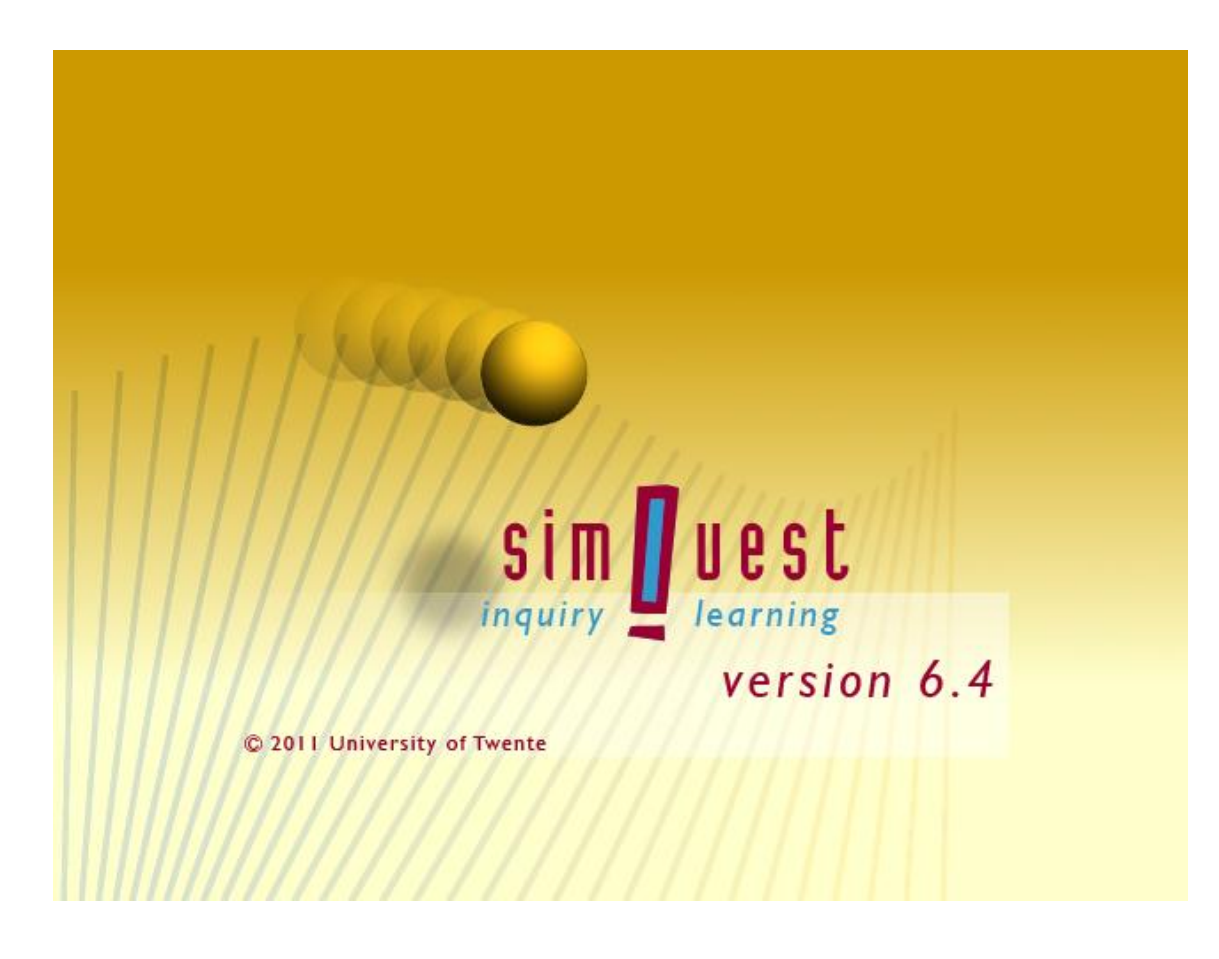

# **SimQuest 6.4 Installatie- en gebruikershandleiding**

Jan van der Meij

SimQuest Faculteit Gedragswetenschappen Afdeling Instructietechnologie Universiteit Twente Postbus 217 7500 AE Enschede

E-mail: [info@simquest.nl](mailto:info@simquest.nl)

Internet: [www.simquest.nl](http://www.simquest.nl/)

Versie:6.4.1 17-04-2011

© 2011 Universiteit Twente, Enschede

# **Inhoud**

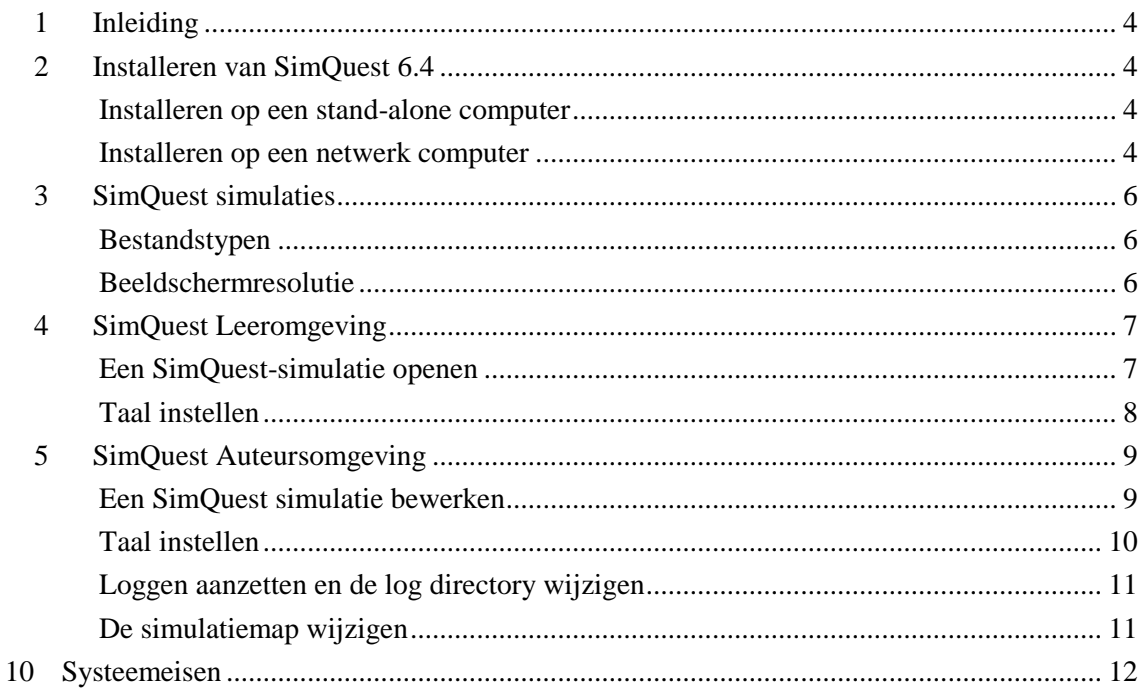

# **1 Inleiding**

Het programma SimQuest bevat een op simulaties gebaseerde leeromgeving en een auteursomgeving.

Het programma bestaat uit twee onderdelen:

- 1. Een leeromgeving om simulaties af te spelen.
- 2. Een auteursomgeving om simulaties te bouwen.

# **2 Installeren van SimQuest 6.4**

# **Installeren op een stand-alone computer**

- 1. Download SimQuest 6.4 van onze SimQuest website [www.simquest.nl.](http://www.simquest.nl/)
- 2. (Bewaar en) open het installatieprogramma SimQuest\_64\_NL.exe \*
- 3. Volg de installatie instructies

\* Het SimQuest installatieprogramma gebruikt Windows Installer versie 2.0 of later. Windows Installer is onderdeel van Windows 2000, XP, Vista en 7.

De benodigde vrije schijf ruimte is 45 MB.

Na installatie zijn de volgende elementen toegevoegd in het Windows startmenu:

- SimQuest Auteursomgeving
- SimQuest Leeromgeving

Daarnaast zijn er twee voorbeeldsimulaties geïnstalleerd in (Mijn) Documenten/SimQuest

# **Installeren op een netwerk computer**

Installatie van SimQuest op een netwerkserver verloopt identiek aan de installatie op een standalone pc. Om leerlingen toegang te geven tot simulaties is het handig om snelkoppelingen naar de simulaties te maken op de leerling computers. Als u de leerling acties wilt loggen is het nodig het log instellingen per simulatie te maken.

- 1. Installeer SimQuest op de server
- 2. Installeer de SimQuest simulatie(s) op de server in een directory waarin leerlingen leesrechten hebben
- 3. Maak op de leerling computers een snelkoppeling naar de SimQuest simulatie(s) die op de server staan. De snelkoppeling dient te verwijzen naar het pad op de server waar SimQuest is geïnstalleerd en vervolgens naar het pad waar de simulatie zich bevindt. Vul de snelkoppeling (indien nodig) aan met log commando"s

# **Voorbeeld van een commandoregel voor een snelkoppeling zonder loggen:**

Waarbij Z de schijfletter is waarmee de server op de leerling computer bekend is.

Doel:

"Z:\Program Files\SimQuest 6.4\simquest learner.exe" "Z:\Program Files\SimQuest 6.4\simulaties\naam\_simulatie.sqz"

# **Voorbeeld van een commandoregel voor een snelkoppeling met loggen:**

Waarbij Z de schijfletter is waarmee de server op de leerling computer bekend is en P de schijfletter is van de directory waarin de leerling schrijfrechten heeft. De laatste mag ook een directory op de leerling computer zijn.

Doel:

 $\overline{\phantom{a}}$ 

"Z:\Program Files\SimQuest 6.4\simquest learner.exe" "Z:\Program Files\SimQuest 6.4\simulaties\naam\_simulatie.sqz" -l P:\log -f naam\_simulatie.txt

De volgende log opties zijn beschikbaar:

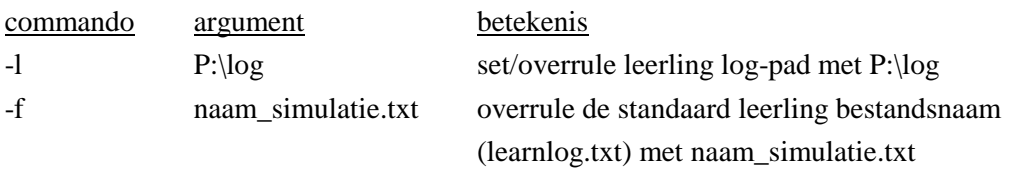

\* SimQuest logt leerlingacties als:

- uitgevoerde opdrachten
- de volgorde waarin de opdrachten zijn uitgevoerd
- de gegeven antwoorden op opdrachten
- en voor elke opdracht: de gewijzigde waarden in de simulatie

Alle acties worden opgenomen in een tekstbestand. Voor antwoorden op vragen wordt een extra HTML-bestand gegenereerd dat gemakkelijker is te lezen dan het tekstbestand.

# **3 SimQuest simulaties**

Het SimQuest installatie pakket bevat de voorbeeldsimulaties Motion en Condensator. Beweging is een Engels/Nederlands/Italiaanse simulatie over snelheid, versnelling en afgelegde weg. Condensator is een Nederlands/Italiaanse simulatie over condensatoren.

Op onze website [\(www.simquest.nl\)](http://www.simquest.nl/) vindt u meer dan 20 vrij beschikbare SimQuest simulaties. Wij bouwen graag een simulatie voor u. Als u hierin bent geïnteresseerd, neem dan contact met ons op [\(info@simquest.nl\)](mailto:info@simquest.nl).

# **Bestandstypen**

SimQuest versie 6.4 ondersteunt twee bestandstypen: .sqz en .sq1

# *SimQuest sqz-bestanden*

Sqz is het standaard bestandsformaat. Sqz bestanden bevatten alle noodzakelijke SimQuest simulatie elementen in een bestand.

# *SimQuest sq1-bestanden*

Sq1 is het "oude" SimQuest-formaat. SimQuest 6.4 ondersteunt deze bestanden. Opgeslagen SimQuest-simulaties in dit formaat bestaan uit een simulatiebestand <simulatienaam>.sq1 en een map met bronbestanden <simulatienaam>.res. Deze map bevat o.a. afbeeldingen, HTMLbestanden, audio- en videobestanden. Opslaan in .sq1 formaat kan handig zijn in de ontwikkelingsfase omdat de "resources" dan gemakkelijk kunnen worden gevonden (bijvoorbeeld voor het overschrijven met aangepaste versies).

# **Beeldschermresolutie**

De meeste SimQuest-simulaties hebben een beeldschermresolutie nodig van  $1024 \times 786$  pixels. De resolutie kunt u instellen als volgt:

- 1. Klik met de rechter muisknop op het Bureaublad
- 2. Selecteer *Eigenschappen*
- 3. Selecteer het tabblad *Instellingen*
- 4. Stel met de schuifregelaar in het vakje Beeldschermresolutie de gewenste resolutie in
- 5. Klik op *OK*

# **4 SimQuest Leeromgeving**

# **Een SimQuest-simulatie openen**

Er zijn drie manieren om een simulatie te openen:

- 1. Met het Windows Start menu
- 2. Vanaf de harde schijf of cd-rom
- 3. Met de leeromgeving

# *Openen met het Windows Start menu*

Wanneer u de SimQuest-simulatie ontvangen hebt met het installatieprogramma vindt u een snelkoppeling naar de simulatie in het Windows Start menu.

- 1. Open het Windows Start menu
- 2. Open *Programma's*
- 3. Open *Simquest*
- 4. Klik op de simulatie die u wilt openen\*
- 5. Vul uw naam in (elke naam voldoet)\*\*
- 6. Vul het leerlingnummer in (elk nummer of naam zonder spatie voldoet)\*\*
- 7. Klik op *Start*

# *Openen vanaf de harde schijf of cd-rom*

- 1. Navigeer naar de map met de simulatie
- 2. Dubbelklik op de *simulatie*\* die u wilt openen
- 3. Vul uw naam in (elke naam voldoet)\*\*
- 4. Vul het leerlingnummer in (elk nummer of naam zonder spatie voldoet)\*\*
- 5. Klik op *Start*

#### *Openen met de* **leeromgeving**

- 1. Kies via het Windows Start menu *Programma's, SimQuest, SimQuest Leeromgeving*
- 2. Vul uw naam in (elke naam voldoet)\*\*
- 3. Vul het leerlingnummer in (elk nummer of naam zonder spatie voldoet)\*\*
- 4. Klik op *Start*
- 5. Kies een simulatie uit de lijst of klik op Zoeken om een simulatie te openen uit een andere dan de standaard locatie
- \* SimQuest zal de gebruikte taal in een simulatie herkennen. Oudere simulaties bevatten deze noodzakelijke taalinformatie niet. Wijzig de taal in de leeromgeving wanneer de taal van de simulatie een andere is dan de taal van de leeromgeving (zie Taal instellen).
- \*\* Het leerlingnummer wordt gebruikt om een map te maken in de SimQuest log directory waar de leerlinginput (en wanneer deze optie is ingeschakeld: leerlingacties) worden opgeslagen.

# **Taal instellen**

U kunt de volgende talen instellen:

- Deens
- Duits
- Engels
- Frans
- Italiaans
- Nederlands
- Spaans
- Vietnamees
- Zweeds

U kiest de taal waarmee u wilt werken als volgt:

- 1. Klik op de *Opties* knop
- 2. Kies *Taal*
- 3. Selecteer de gewenste taal.
- 4. Klik op *Toepassen*

De taal wordt direct ingesteld.

# **5 SimQuest Auteursomgeving**

# **Een SimQuest simulatie bewerken**

Een simulatie bewerken kan op twee manieren:

- 1. SimQuest simulatie bewerken
- 2. Auteursomgeving openen

#### *SimQuest simulatie bewerken*

- 1. Navigeer naar de map *(Mijn) Documenten/SimQuest*
- 2. Klik rechts op de simulatie\* die bewerkt moet worden
- 3. Kies *bewerken*
- 4. Raadpleeg de SimQuest handleiding (beschikbaar op [www.simquest.nl\)](http://www.simquest.nl/) voor verdere instructies.

#### *Auteursomgeving openen*

- 1. Kies *SimQuest, SimQuest Auteursomgeving* in het Windows start menu
- 2. Raadpleeg de SimQuest handleiding (beschikbaar op [www.simquest.nl\)](http://www.simquest.nl/) voor verdere instructies.
- \* SimQuest zal de gebruikte taal in een simulatie herkennen. Oudere simulaties bevatten deze noodzakelijke taalinformatie niet. Wijzig de taal in de leeromgeving wanneer de taal van de simulatie een andere is dan de taal van de leeromgeving (zie Taal instellen).

# **Taal instellen**

U kunt de volgende talen instellen:

- Deens
- Duits
- Engels
- Frans
- Italiaans
- Nederlands
- Spaans
- Vietnamees
- Zweeds

U kiest de taal waarmee u wilt werken als volgt:

- 1. Kies *Gereedschap, Taal*
- 2. Selecteer de gewenste taal
- 3. Klik op *Toepassen*
- 4. Klik op *Sluiten*

De taal wordt direct ingesteld.

**OPMERKING:** Veranderen van de taal in de auteursomgeving verandert ook de taal in de leeromgeving.

# **Loggen aanzetten en de log directory wijzigen**

Zoals beschreven in sectie 2 kan SimQuest gegeven antwoorden op open vragen automatisch opslaan. In sectie 2 staat beschreven hoe u dit in kunt stellen per simulatie. U kunt het loggen ook voor alle simulaties in een keer instellen.

- 1. Start de *SimQuest Auteursomgeving*
- 2. Kies *Gereedschap, Voorkeuren* in het menu
- 3. Kies het tabblad: *Leeromgeving*
- 4. Zet een vinkje bij *Leg leerlingacties vast*
- 5. Optioneel: Definieer het pad in *Pad voor logfiles* (bijvoorbeeld: Z:\SimQuest logfiles)
- 6. Klik op *Toepassen*
- 7. Klik op *Sluiten*

# **De simulatiemap wijzigen**

- 1. Start de *SimQuest Auteursomgeving*
- 2. Kies in het menu achtereenvolgens *Gereedschap, Voorkeuren*
- 3. Kies het tabblad *Pad Instellingen*
- 4. Definieer het nieuwe pad in *Applicatie pad* (bijvoorbeeld Z:\SimQuest\apps)
- 5. Klik op *Toepassen*
- 6. Klik op *Sluiten*

# **10 SYSTEEMEISEN**

Besturingssysteem: Microsoft®Windows® 2000, XP, Vista of 7

Netwerk: Microsoft®Windows® of Novell®

Minimale systeemeisen PC: Pentium III 128 MB intern geheugen 32 MB grafische kaart 45 MB vrije schijfruimte op de harddisk beeldschermresolutie:  $1024 \times 768$